# **Hoofdidentiteit**

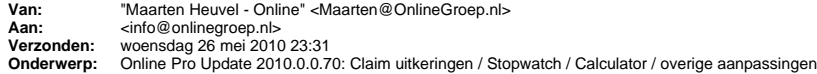

Beste Online Pro Gebruikers,

In de update van Online Pro vandaag hebben we een aantal aanpassingen doorgevoerd. Mocht u zelf suggesties hebben of andere zaken waar u in het Online Pro pakket tegen aanloopt kunt u deze gerust doorsturen via het "Printscreen-knopje" naar onze helpdesk. Wellicht kunnen wij de suggestie indien mogelijk doorvoeren in het Online Pro pakket. U kunt deze update ophalen door in het menu systeem voor Synchroniseren te kiezen.

## **Claim-scherm - Claim uitkering.**

In deze update hebben we in het claimscherm een extra registratielijst toegevoegd. U kon voorheen al de opbouw van het claimbedrag administreren bij de "Claimspecificatie". Vanaf deze update kunt u ook de verschillende uitgekeerde bedragen registreren in de "Claim uitkering" lijst zoals hieronder weergegeven.

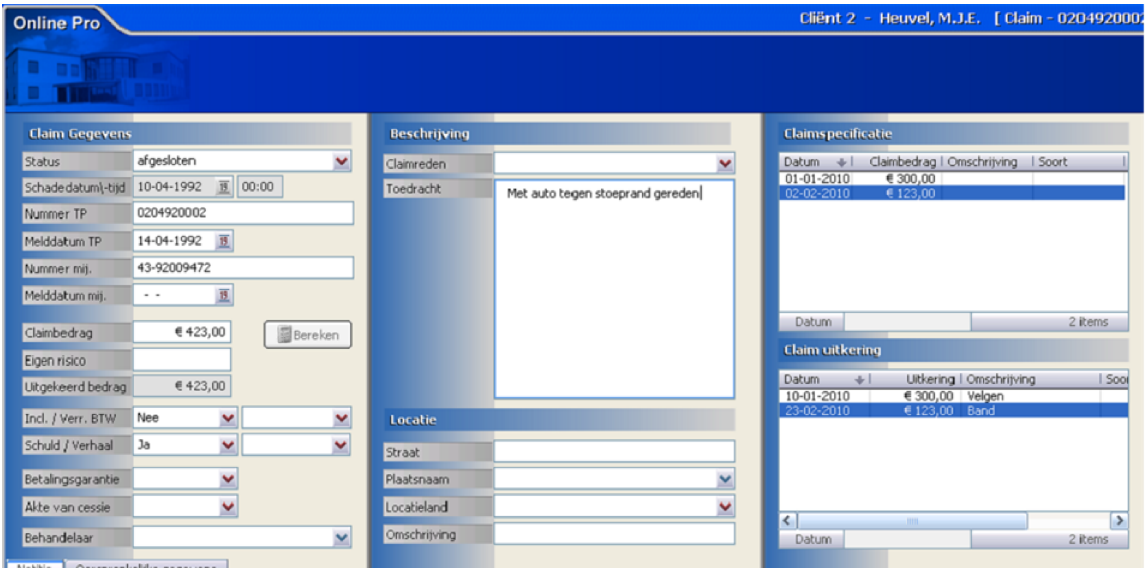

## **Claim uitkering - Uitgekeerd bedrag.**

Het totaal uitgekeerde bedrag kunt u aan de linkerkant van het claim-scherm terugvinden onder "Uitgekeerd bedrag". Dit is een optelling van alle ingevoerde claim-uitkeringen.

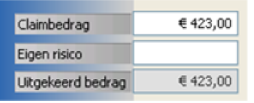

## **Claim uitkering - toevoegen/wijzigen/verwijderen.**

Op dit scherm kunt u via rechtermuisknop toevoegen, wijzigen of verwijderen zoals gebruikelijk de gegevens invoeren.

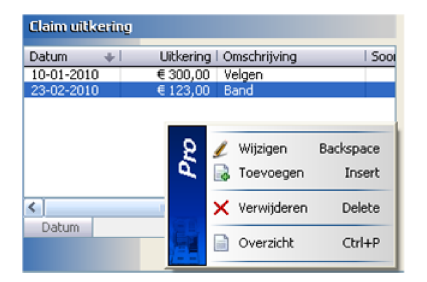

Per claimuitkering kunt u de volgende gegevens kwijt:

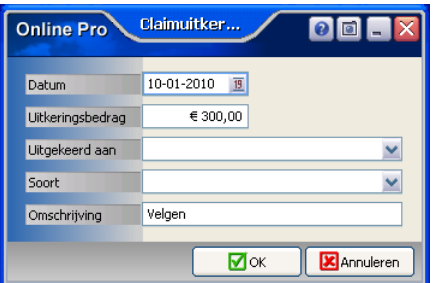

#### **Datum**

Dit is de datum van uitkering van het uitkeringsbedrag.

#### **Uitkeringsbedrag**

Het bedrag dat uitgekeerd is.

### **Uitgekeerd aan**

Hier kunt u de persoon/bedrijf selecteren waaraan u dit bedrag heeft uitgekeerd.

#### **Soort**

Een tabel die u zelf mag vullen/definieren met soort-uitkering.

#### **Omschrijving**

Een extra omschrijvingsveld waarin specifieke zaken benoemd kunnen worden.

### **Taken : Stopwatch functie door laten lopen.**

In een van de vorige update mails hebben we de taken geintroduceerd met Stopwatch functie ten behoeve van de urenregistratie.

Naar aanleiding van meldingen van tussenpersonen dat zij het lastig vonden om het taak-scherm open te moeten laten staan tijdens de stopwatch-actie hebben wij deze functionaliteit aangepast.

Als je nu in een taak de Stopwatch functie start en vervolgens voor "Opslaan" van de taak kiest krijg je de volgende vraag:

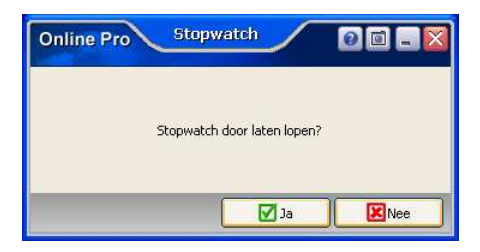

Klik je op "Nee" dan wordt de taak opgeslagen en wordt de tijdregistratie beëindigd net zoals voorheen. Klik je op "Ja" dan blijft de stopwatch doorlopen.

Je ziet dan op het hoofdscherm van Online Pro een knop verschijnen:

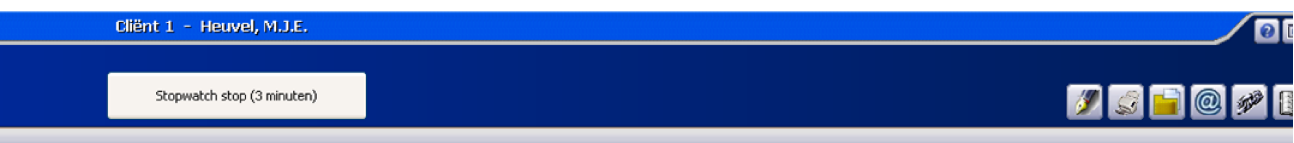

Deze geeft aan hoelang de stopwatch inmiddels loopt. Ben je klaar met je werkzaamheden voor deze taak/cliënt klik je op deze knop waardoor de taak automatisch geopend wordt en de tijdregistratie ingevuld kan worden.

### **Clienten-identificatie en Relatie-identificatie overzichten toegevoegd**

In "Clienten" en "Relatie" onder het hoofdmenu "Overzichten" hebben we een nieuw overzicht "Identificatie" toegevoegd. Met dit overzicht kunt u een cliënt-lijst met identificatie gegevens genereren (of daarop selecteren).

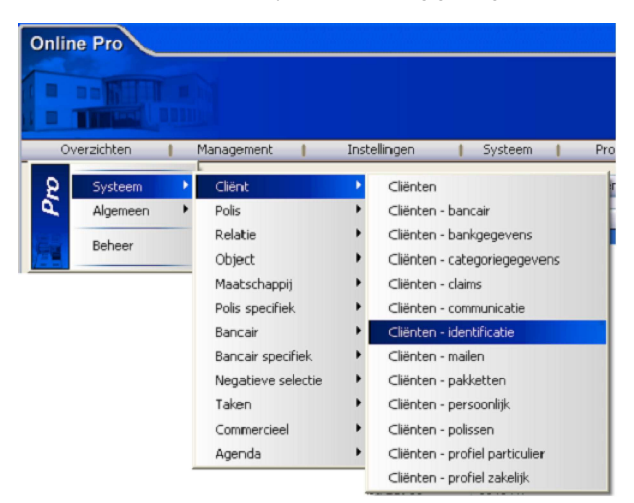

## **Dossier E-mail doorsturen als bijlage op het "E-mail clipboard" plaatsen.**

In de vorige update mail hebben we het "E-mail clipboard" geintroduceerd. Naar aanleiding van een suggestie van een tussenpersoon hebben we ook bij een gearchiveerde E-mail de "E-mail knop" in de bovenbalk geplaatst.

Je kon een gearchiveerde E-mail natuurlijk al doorsturen via de normale manier. Alleen het was niet mogelijk om meerdere E-mails als bijlage te versturen in een nieuwe E-mail.

In het E-mail-dossier-scherm klikt u bovenaan in de balk op het E-Mail icoon.

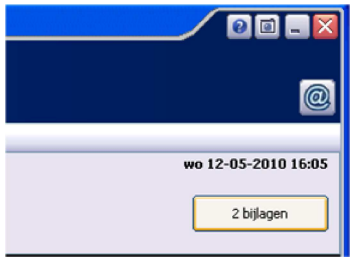

Vervolgens krijgt u de mogelijkheid om deze bijlage een herkenbare bestandsnaam te geven. Na het klikken op Ok heeft u deze bijlage op het "E-mail clipboard" geplaatst.

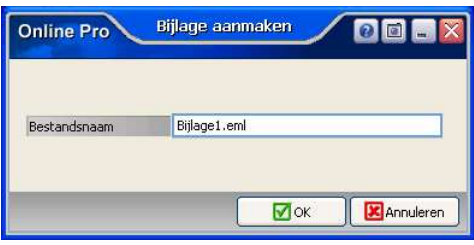

## **Extra gegevens van uw gebruikers vastleggen.**

We hebben bij de gebruikers-instellingen vier rubrieken toegevoegd die het ondertekenen van een E-mail/brief in de correspondentie kunnen vereenvoudigen. Als eerste dient u in het menu Systeem/Gebruikersbeheer van alle gebruikers de volgende velden aan te vullen (dit kan alleen als u ingelogd bent onder de gebruiker "Systeem"): - Functie

- E-mail adres
- Telefoon zakelijk
- Telefoon mobiel

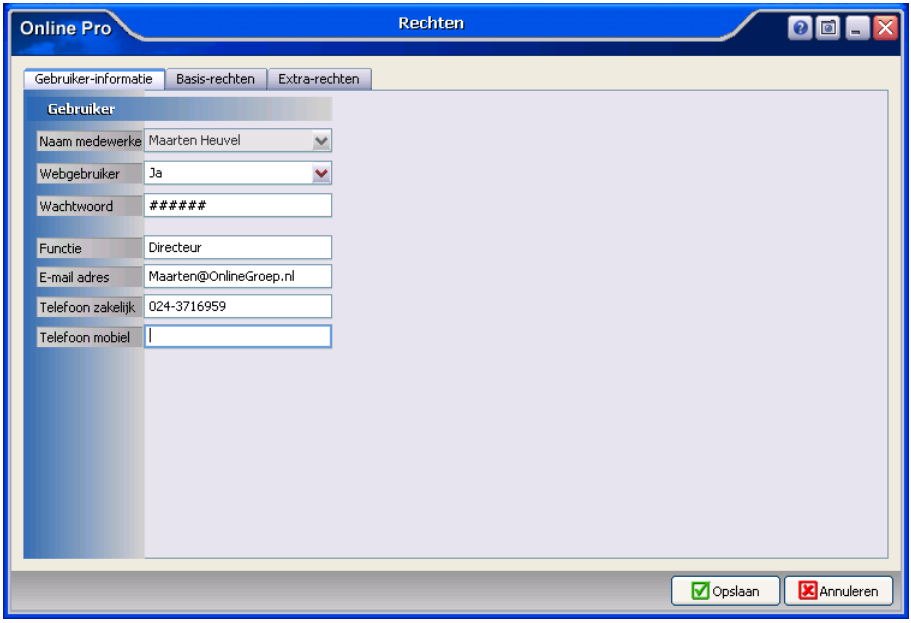

Vervolgens kunt u deze gegevens samenvoegen onderaan een brief te ondertekening. U vindt deze velden terug onder de categorie "Systeem".

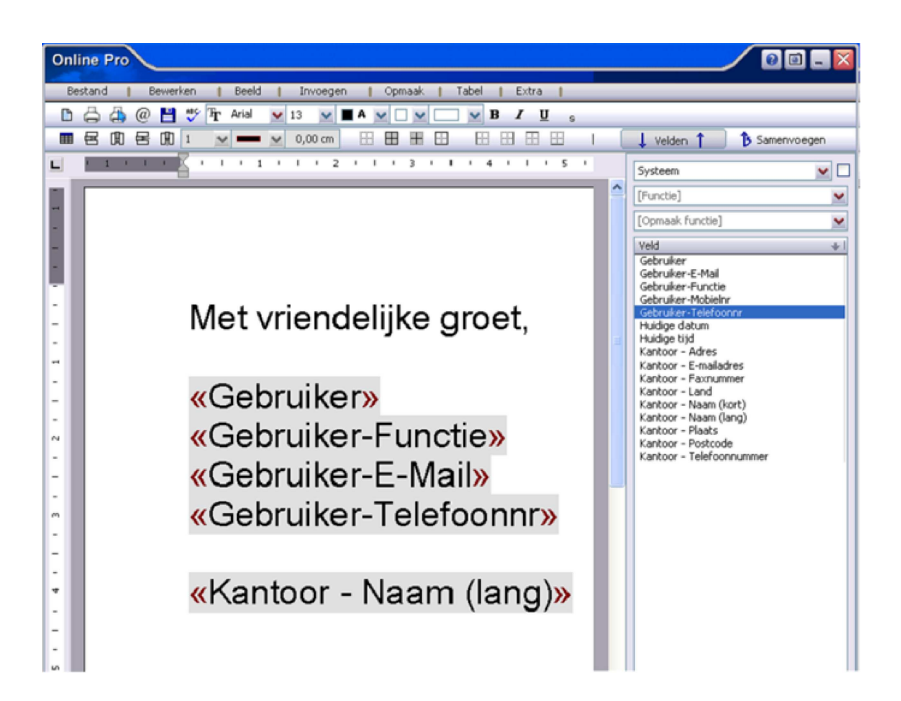

### **Extra kolommen Dossier-tabbladen.**

In het Dossier tabblad kunt u vanaf de update van vandaag de volgende 3 kolommen selecteren:

- Pakket- / Polisnr.

- Claimnr tussenpersoon

- Contractnummer (bancair)

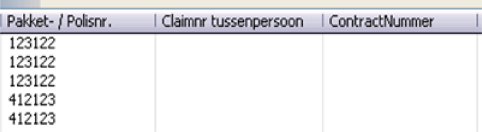

Hierdoor kunt gemakkelijk zien onder welke polis/claim of bancair product dit dossier gekoppeld is (vooral in de situatie dat u de uitklapbox op alle-dossiers heeft staan).

### **Calculator functie.**

In Online Pro hebben we een calculator ingebouwd die u in elk scherm op kunt roepen door middel van de sneltoets 'Shift- F12'. Deze calculator werkt hetzelfde als de gemiddelde rekenmachine. U kunt in dit scherm gewoon uw numerieke toetsenbord gebruiken.

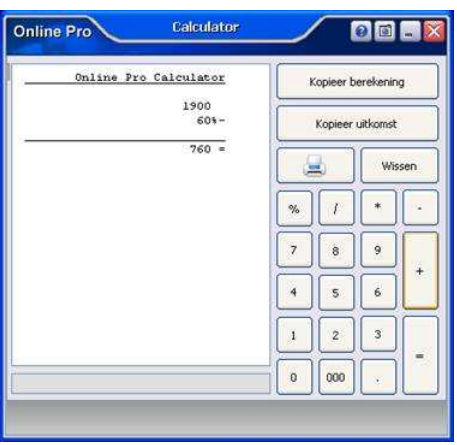

Mochten er nog vragen zijn naar aanleiding van bovenstaande verneem ik dat graag,

#### Met vriendelijke groet,

Maarten Heuvel

Online Software - Online Webart

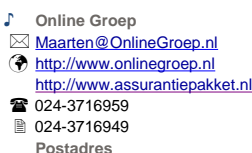

- **Postadres**
- $\boxtimes$  Postbus 6750 6503 GG NIJMEGEN

Pagina 5 van 5